Únicamente puede hacerlo el RCA ingresando a: <http://promep.sep.gob.mx/solicitudCA/INDEX.PHP> <http://promepca.sep.gob.mx/solicitudCA/INDEX.PHP>

### 1. Del lado derecho ubique el apartado de Administración 2. De clic en Registro de colaboradores

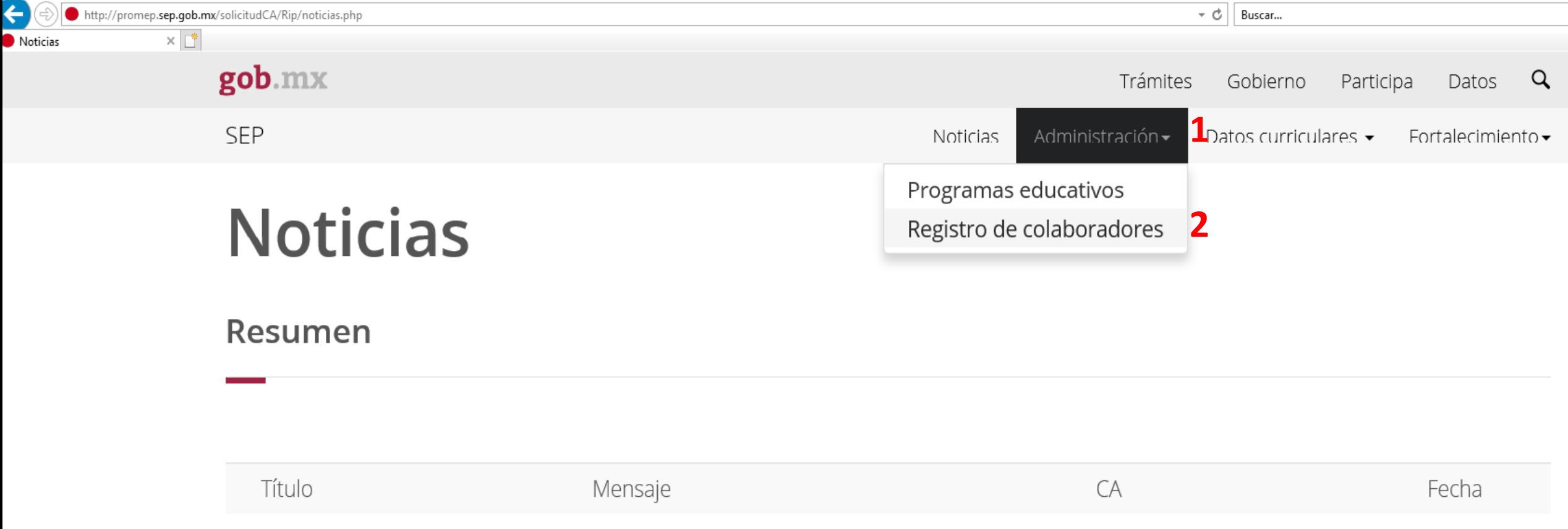

### Es muy importante que realice la actualización de sus colaboradores, agregue modifique y/o elimine.

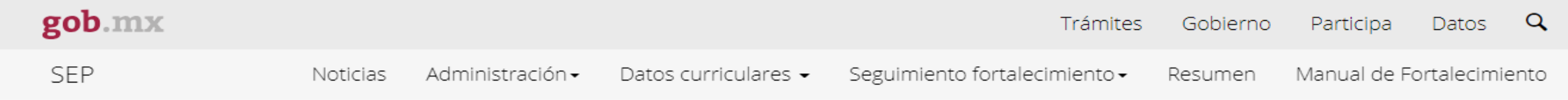

## Colaboradores.

Para modificar o eliminar algún registro del Resumen, primero deberá seleccionar el registro deseado haciendo clic en la primera columna de la izquierda. Una vez que haya seleccionado el registro oprima el botón Modificar o Eliminar.

### Otros participantes del cuerpo académico

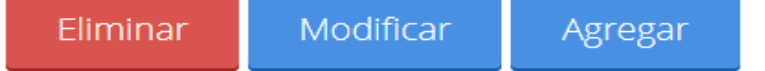

### Como puede observarse ya **NO es posible agregar PTC´s** como colaboradores.

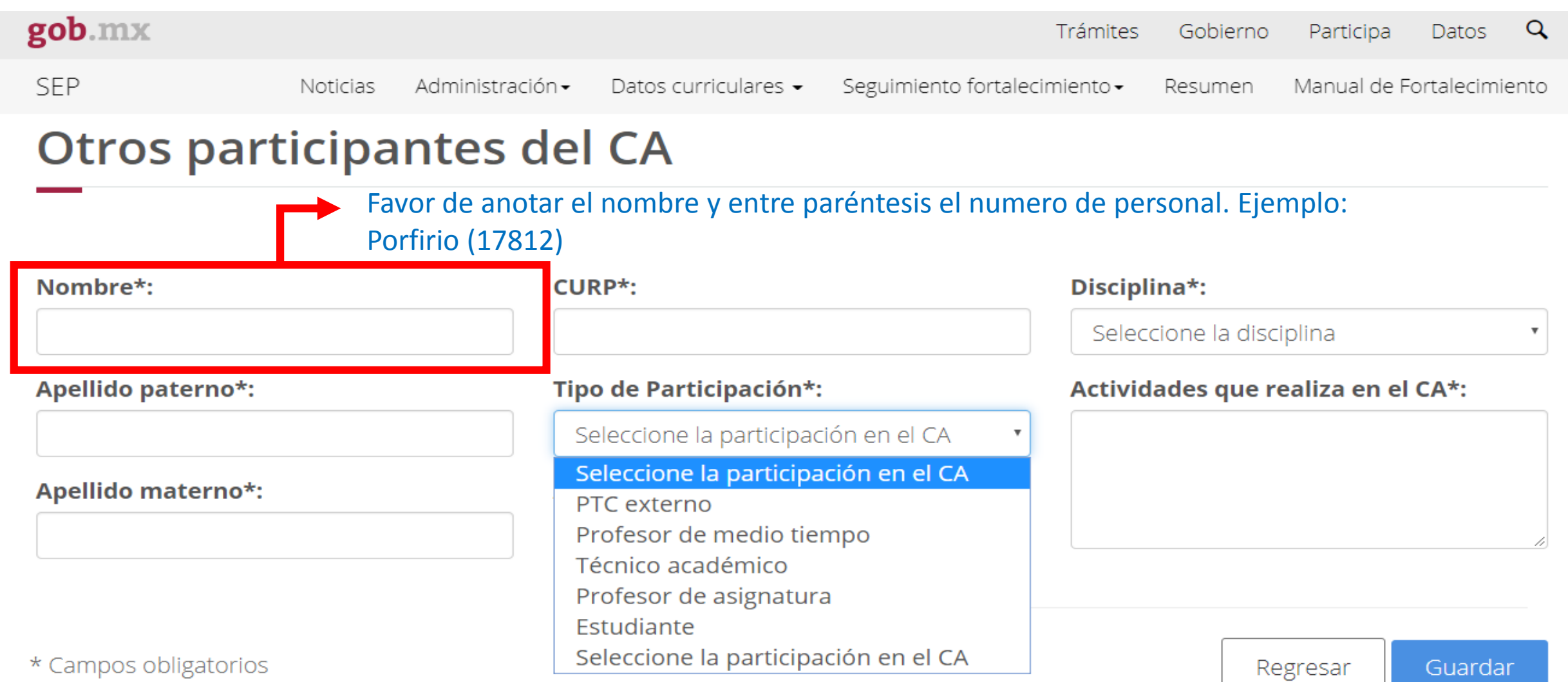

Una vez realizado lo anterior debe **formalizar la información** notificando al Departamento de Superación Académica los cambios realizados, mediante oficio dirigido al RIP, con la firma de al menos el 60% de los integrantes del CA.

Este oficio de concentrar la información en una tabla como la siguiente

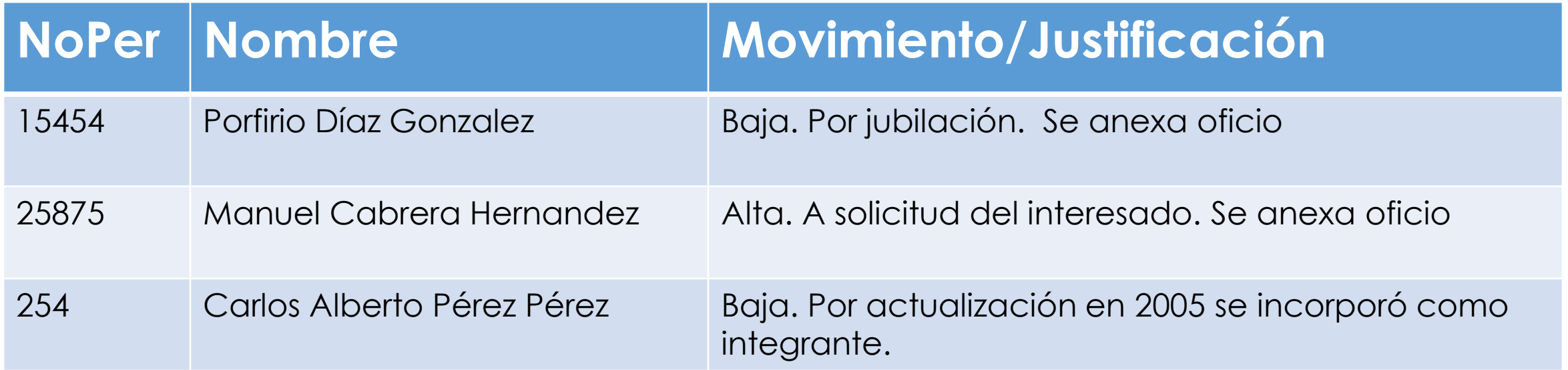

#### **Importante:**

• A partir de la fecha de formalización se considerará el trabajo del colaborador, se sugiere contactar al encargado del seguimiento de su CA para confirmar.